# **Manual del Usuario MODULO DE PROCESOS PRESUPUESTARIOS**

Versión 8.1.0 del 09/02/2008

## **Cambios Incorporados en el** Módulo de Procesos Presupuestarios

Versión 8.1.0

#### **1. INTRODUCCION**

De acuerdo, a la Ley Nº 29142 - Ley de Presupuesto del Sector Público para el Año Fiscal 2008, en el Capítulo IV. Presupuesto por Resultados, menciona entre otros puntos que la implementación del Presupuesto por Resultados se realiza de manera progresiva en las entidades del Sector Público.

El Módulo de Procesos Presupuestarios (MPP) para el Gobierno Nacional y los Gobiernos Regionales, en su versión 8.1.0 permite al usuario identificar las **Cadenas Funcionales Estratégicas** e incluir nuevas cadenas y metas estratégicas.

#### **2. CAMBIOS EN LA VERSION.**

A continuación, se mencionará los cambios efectuados en esta Versión para aquéllas UEs que se encuentren dentro del Presupuesto por Resultado.

#### **A NIVEL: UNIDAD**

#### **2.1 MANTENIMIENTO DE CADENA FUNCIONAL ESTRATEGICA.**

Ruta → Tablas \ Mantenimiento de Cadena Funcional \ Mantenimiento de Cadena Funcional Estratégica *(ver pantalla Nº 01 ).*

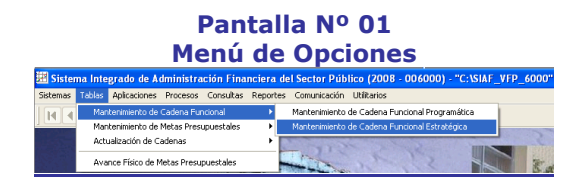

En está opción, se permitirá la creación de Cadenas Funcionales Estratégicas. *(ver pantalla Nº 02 ).*

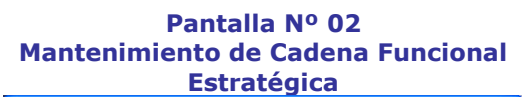

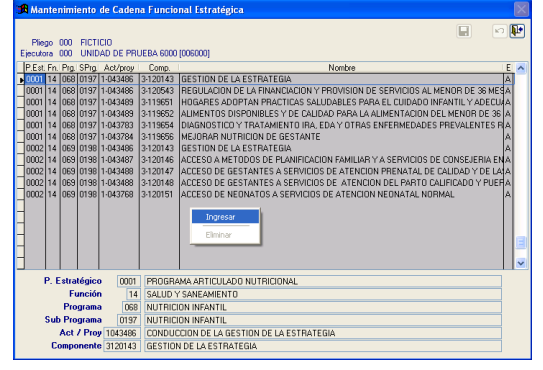

La creación de la Cadena Funcional Estratégica se inicia desde el Programa Estratégico.

Al dar un clic en la opción Ingresar, el Sistema mostrará activo cada campo (P.Estratégico, Función, Programa, Subprograma, Actividad/Proyecto, Componente) para el ingreso de la Cadena Funcional Estratégica *(ver pantalla Nº 03 )*.

### **Pantalla Nº 03 Ayuda: Programa Estratégico**  $\Box$ a Plego 000 FICTICIO  $\frac{E}{|A|}$ Prg. SPrg. Act/prov Comp. |<br>|068|0197|1-043486 |3-120143 |GESTION DE LA E A Acept

#### **2.2 CREACION DE METAS ESTRATEGICAS.**

Ruta → Tablas \ Mantenimiento de Metas Presupuestales \ Creación de Metas Estratégicas *(ver pantalla Nº 04 ).*

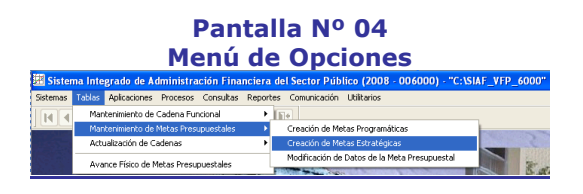

En esta opción, el Sistema permitirá crear Metas en Cadenas Funcionales Estratégicas. *(ver pantalla Nº 05 ).*

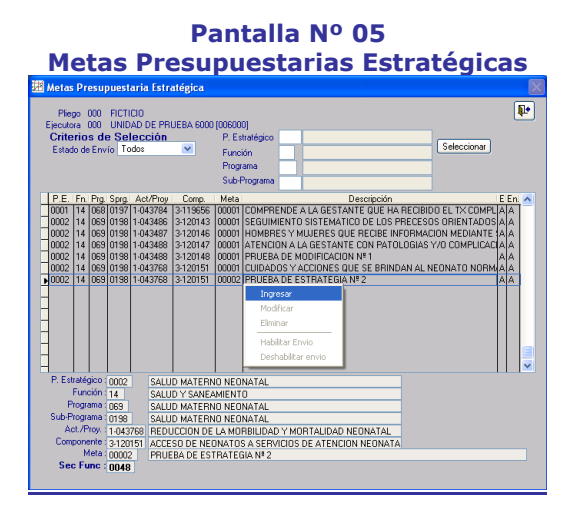

De igual forma, la creación de la Meta se inicia desde el Programa Estratégico.

Al dar un clic en la opción Ingresar, el Sistema mostrará activo cada campo (P.Estratégico, Función, Programa, Subprograma, Actividad/Proyecto, Componente) para el ingreso de los datos de la Meta *(ver pantalla Nº 06 )*.

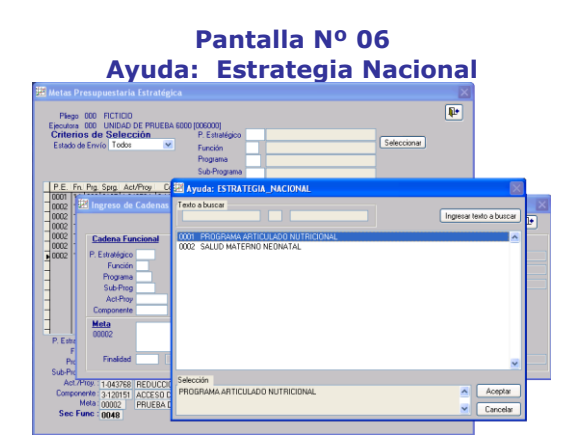

#### **2.3 REPORTE: META PRESUPUESTAL**

Ruta > Reportes \ Generales \ Meta Presupuestal *(ver pantalla Nº 07 )*

#### **Pantalla Nº 07 Menú de Opciones**

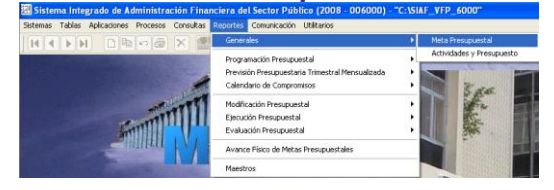

En esta opción, se ha incorporado el filtro 'Cadenas Estratégicas' para diferenciar de las Cadenas Programáticas.

Asimismo, dentro del Tipo de Información a la Cadena Estratégica y dentro del rubro Criterios de Selección, se muestra el listado a partir de la Cadena Estratégica. *(ver pantalla Nº 08 )*

#### **Pantalla Nº 08 Meta Presupuestal**

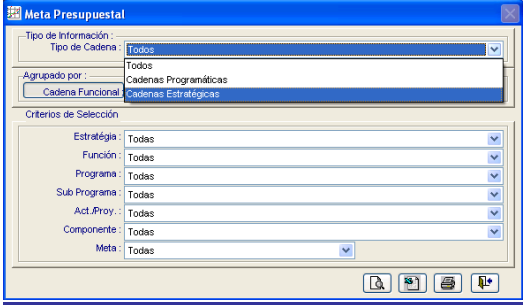

En este Reporte se mostrará información de los datos de la meta a nivel de Cadena Funcional Programática y/o Cadena Funcional Estratégica. *(ver pantalla Nº 09 )*

#### **Pantalla Nº 09 Reporte: Meta Presupuestal 2008**

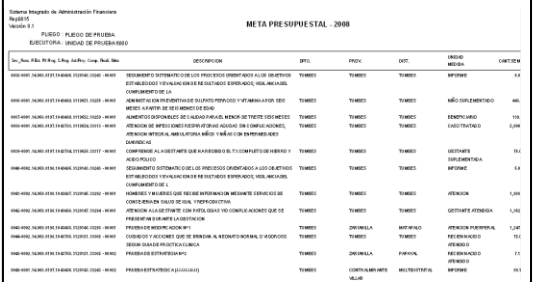

**NOTA** En el Módulo Administrativo, (Registro SIAF), al registrar una operación de gasto (consignar meta), el usuario podrá identificar la Meta Presupuestaria, si este gasto pertenece a una Cadena Funcional Programática o Estratégica. *(ver pantalla Nº 10 )*

#### **Pantalla Nº 10 Registro SIAF**

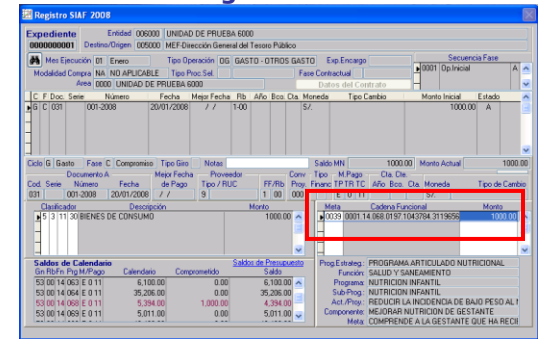

oooo000oooo